#### 南开大学关于进行博士学位审核信息录入工作的通知

#### 2018 年夏季毕业的博士研究生请注意:

凡今年夏季毕业的博士学位申请人请登陆信息门户系统(http://urp.nankai.edu.cn) 录入《南开大学拟授予博士学位人员简况表》(以下简称《简况表》)信息,同时报送纸质版《简 况表》。此表格用于学位委员会审核和档案装订。

具体安排如下:

 一、申请人录入《简况表》各项信息,经检查无误后进行提交,提交后申请人不能再修改 数据。具体操作详见附件 1-1 "博士学位申请人录入信息操作说明"。 请保持电子信息与纸质材料的一致性,以免影响学位审核。学位申请人务必于 5 月 30 日之前填 写完毕。

二、申请人提交的信息经学院审核通过后,可打印《简况表》。(A4 纸,正反面打印或复印), 经导师和分委员会主席签字后再复印 3 份(共 4 份, 原件装档案)。

注意事项:

 1.打印前请检查第二页右上角是否有顺序号,如无,可直接咨询院研究生办公室,电话: 23509128。

2. 除导师和分委员会主席签字手写外,其余内容均是打印版,不能手写。

3. 复印前先请导师和学位分委员会主席签字(学位分委员会签字到研究生办公室 103 室)。

4. 《简况表》务必在 5 月 30 日前提交学院研究生办公室 (103)。

三、其他

系统登陆时如出现遗忘密码等问题可点击登陆页面上"找回密码"或"联系我们"联系信 息办;录入过程中如出现问题可联系学院管理员或学位办(23503320)。《使用手册》(附件 2、 3)中部分图片尚未更新,但各项操作基本一致,可参考使用。

#### 请同学们互相转告。

有关使用博士学位审核信息系统的附件共 3 个,具体如下:

附件 1-1:博士学位申请人录入信息操作说明

附件 1-2:博士学位信息数据结构及说明

附件 2:《拟授予学位信息采集用户使用手册(学生)》

历史学院研究生办公室 2018 年 5 月 18 日

附件 1-1

#### 博士学位申请人录入信息操作说明

#### (学位申请人用)

以《南开大学拟授予博士学位人员简况表》(以下称《简况表》)为基础录入博士学位审核 信息,要求申请博士学位人员完整准确地录入信息,如因录入信息不正确影响学位审核,责任 自负。具体说明如下:

一、登陆信息门户系统

登陆网址 [http://urp.nku.cn/](http://urp.nankai.edu.cn/),或登陆学校主页后点击"信息门户"(建议使用 IE 浏览器, 其它浏览器可能出现异常)。

二、录入信息

1.录入申请博士学位信息

登陆系统后,点击"研究生系统"→"学位管理"→"拟授予学位信息采集"→"拟授 予学位学生信息个人维护",进入学位信息首页。申请学位信息包括学位基本信息、学位课程信 息、研究成果信息、论文评阅人信息和论文答辩信息。请按要求如实填写各项信息。博士学位 信息数据结构及说明见附件 1-3。

2.录入要求

(1)学位课程信息栏可导入全部所学课程,按公共课、必修课、选修课排序,其中公共课中 政治理论课或(当代)中国概况排第 1 位, 第一外国语(外语专业为第二外国语)排第 2 位。 《简况表》只打印前 10 门课程。

(2)研究成果信息栏中所填各类成果均应署名南开大学,与培养办审核的《论文自评表》 一致, 限填 5 项。如是核心期刊, 须在刊名前加"\*"标注。各类成果填写格式如下:

论文填写格式:第几作者.论文题目.刊名.年(卷)期号:起~止页码

专著填写格式: 第几作者. 书名. 出版者. 出版年: 起~止页码

发明专利填写格式:第几发明人.专利名称.国名.专利号.授权(公开)日期

其他成果参照以上示例,须反映研究成果重要信息。

三、信息保存

信息录入时及时点击录入页面上保存按钮,保存已录入的信息。保存后,学位信息首页将 显示已保存的已录入信息。

四、信息提交

全部信息录入后,经确认无误(与相关原始材料一致),须在学位信息首页点击信息提交按 钮。信息提交后不能修改。如确需修改,可向院系管理员申请。申请人必须在规定时间前提交 录入的信息。如学位申请人未在规定时间内提交,视为放弃本次学位申请。

五、打印《简况表》

信息提交后可在学位信息首页查询审核状态。审核通过后可在院系管理员处打印《简况表》。

六、其他事项

录入信息内容要保证正确,因录入信息错误导致延期审核学位,责任自负。如有问题可向 院系管理人员咨询,系统使用问题可咨询学位办。系统详细操作说明见附件 2《拟授予学位信 息采集用户使用手册(学生)》。

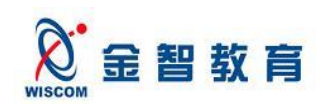

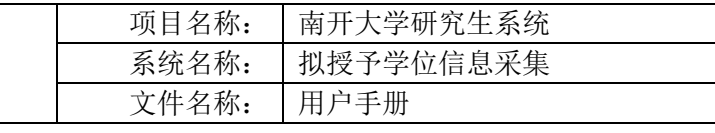

附件 1-2

## 博士学位信息数据结构及说明

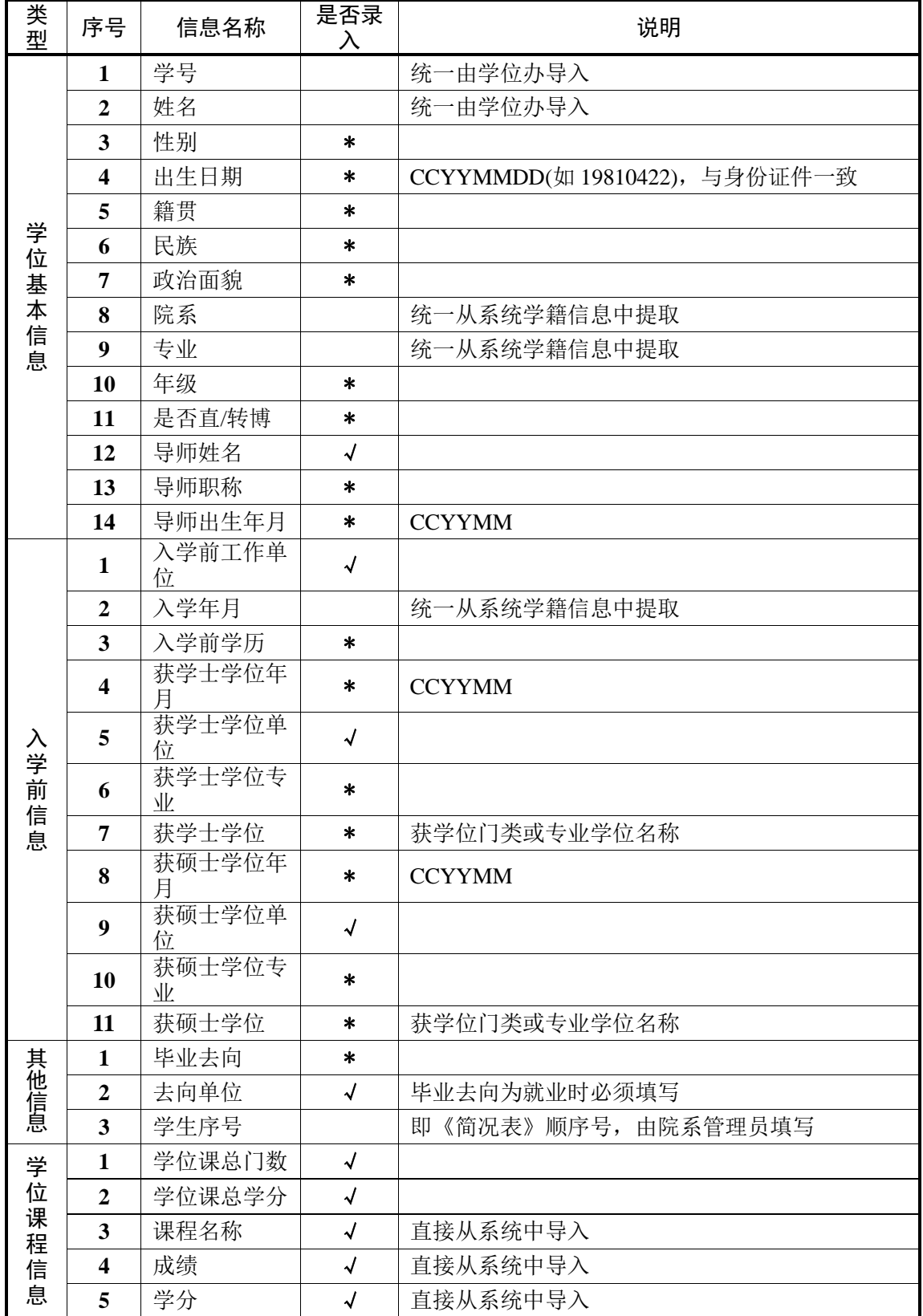

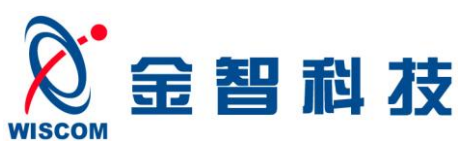

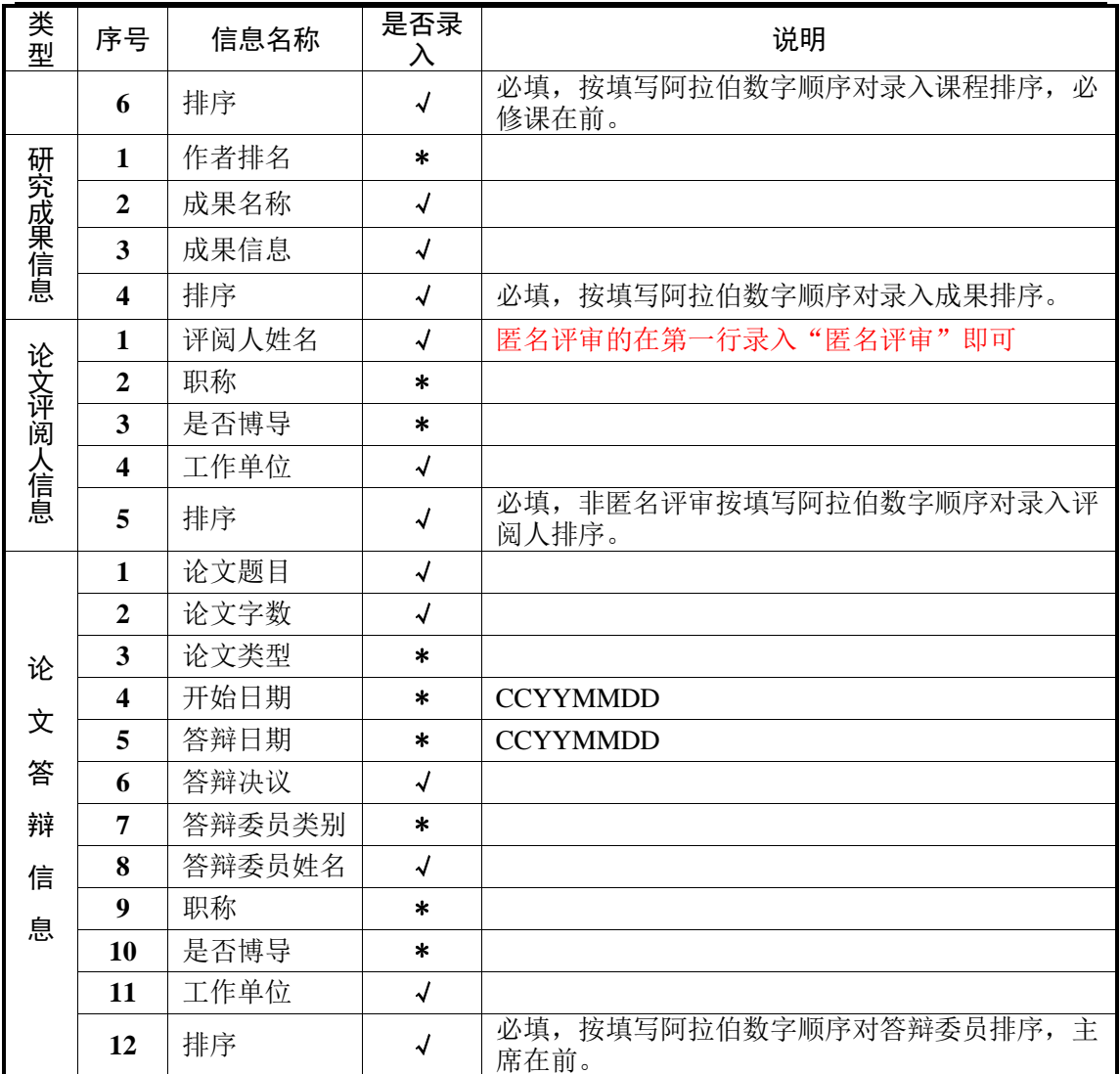

注:① 标"√"的为申请人直接录入信息,标"\*"的为菜单选择录入信息。

 ② 部分信息如性别、出生日期、籍贯、民族、导师姓名等,将从系统学籍信息中提取, 请核对信息是否正确,如有误可直接修改。

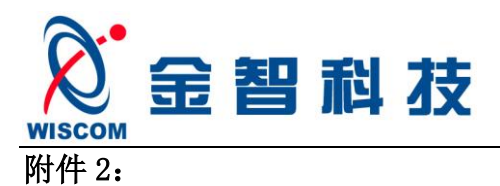

# 南开大学研究生系统拟授予学位信息采集

用户使用手册

(学生)

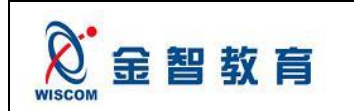

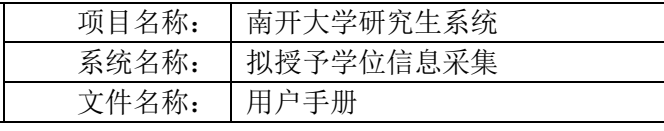

目录

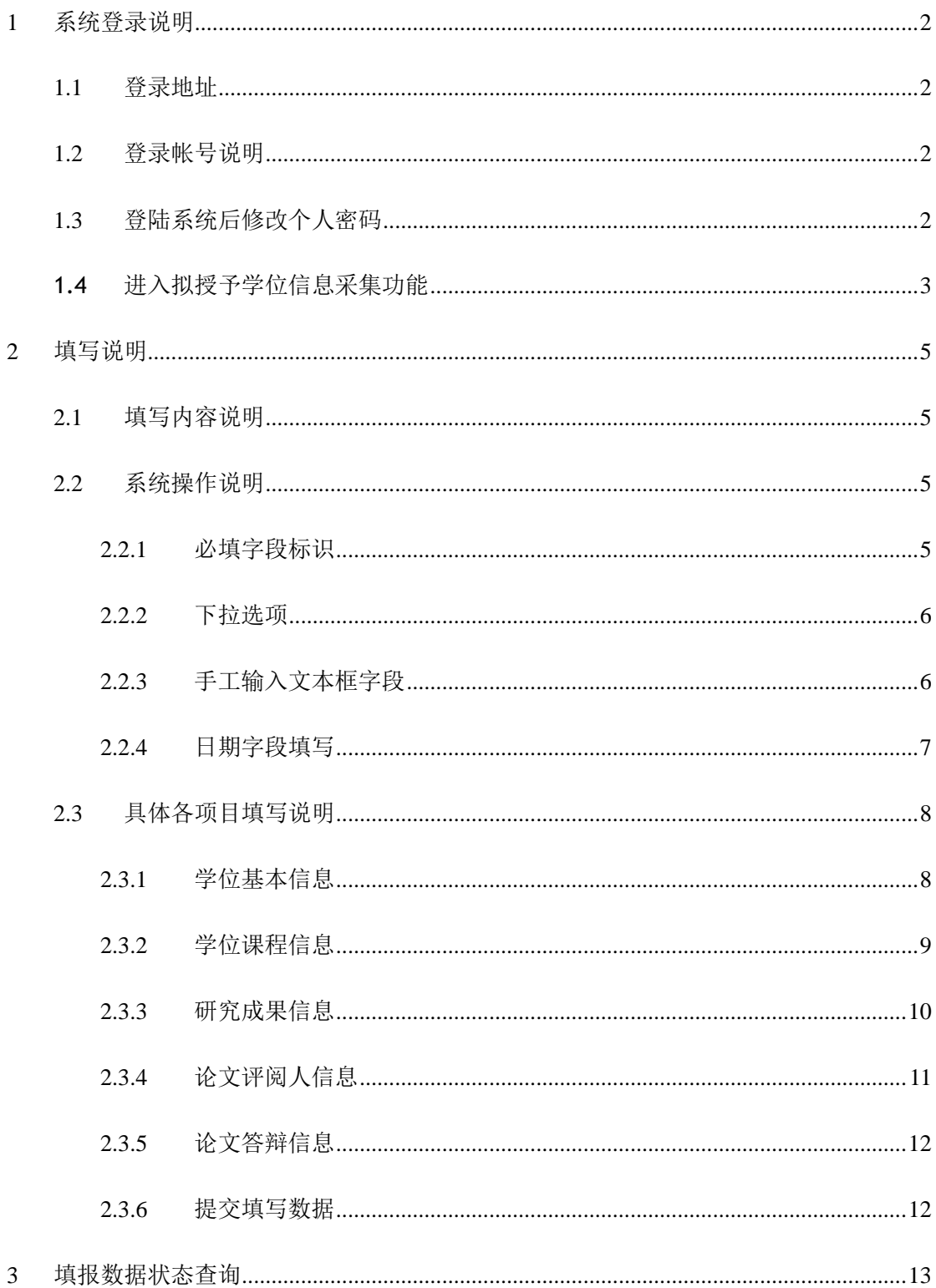

版权所有 © 江苏金智教育信息技术有限公司, 保留所有权利。 第 1 页, 共 1 页

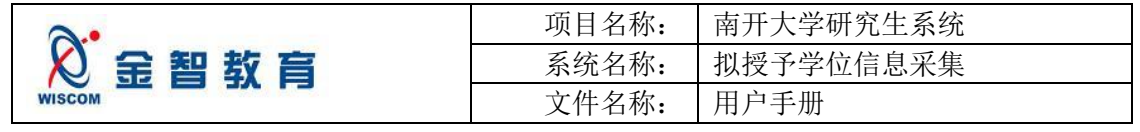

# <span id="page-6-0"></span>**1** 系统登录说明

# <span id="page-6-1"></span>**1.1** 登录地址

<span id="page-6-2"></span>直接登陆 <http://urp.nankai.edu.cn/>, 或登陆学校主页后点击"信息门户"。

### **1.2** 登录帐号说明

参见 http://urp.nankai.edu.cn/页面登录帮助,具体如图 1-1 所示:

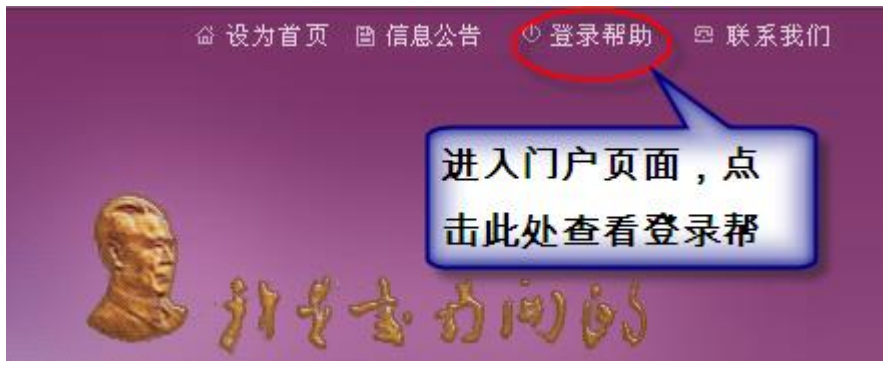

图 1-1

## <span id="page-6-3"></span>**1.3** 登陆系统后修改个人密码

操作如图 1-2 所示:

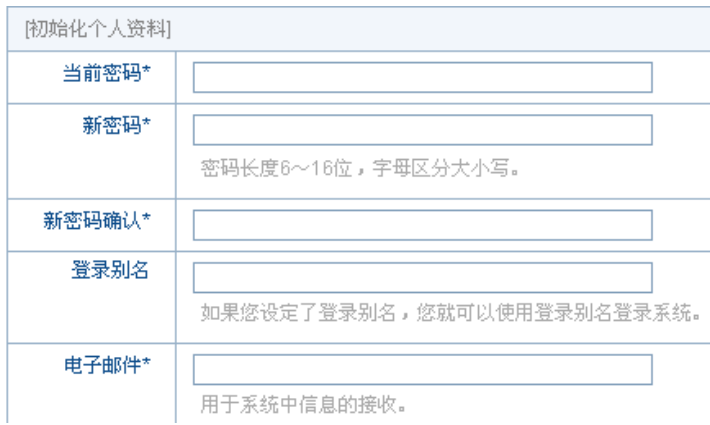

图 1-2

其中的信息需认真填写,以供今后备用,如密码忘记,可通过邮件或问题回答的方式找回密码。

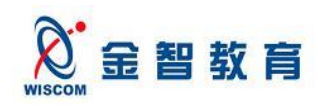

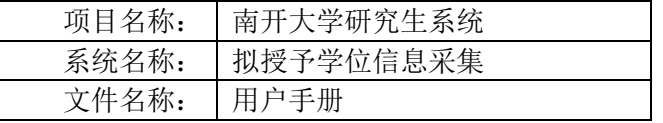

# <span id="page-7-0"></span>**1.4** 进入拟授予学位信息采集功能

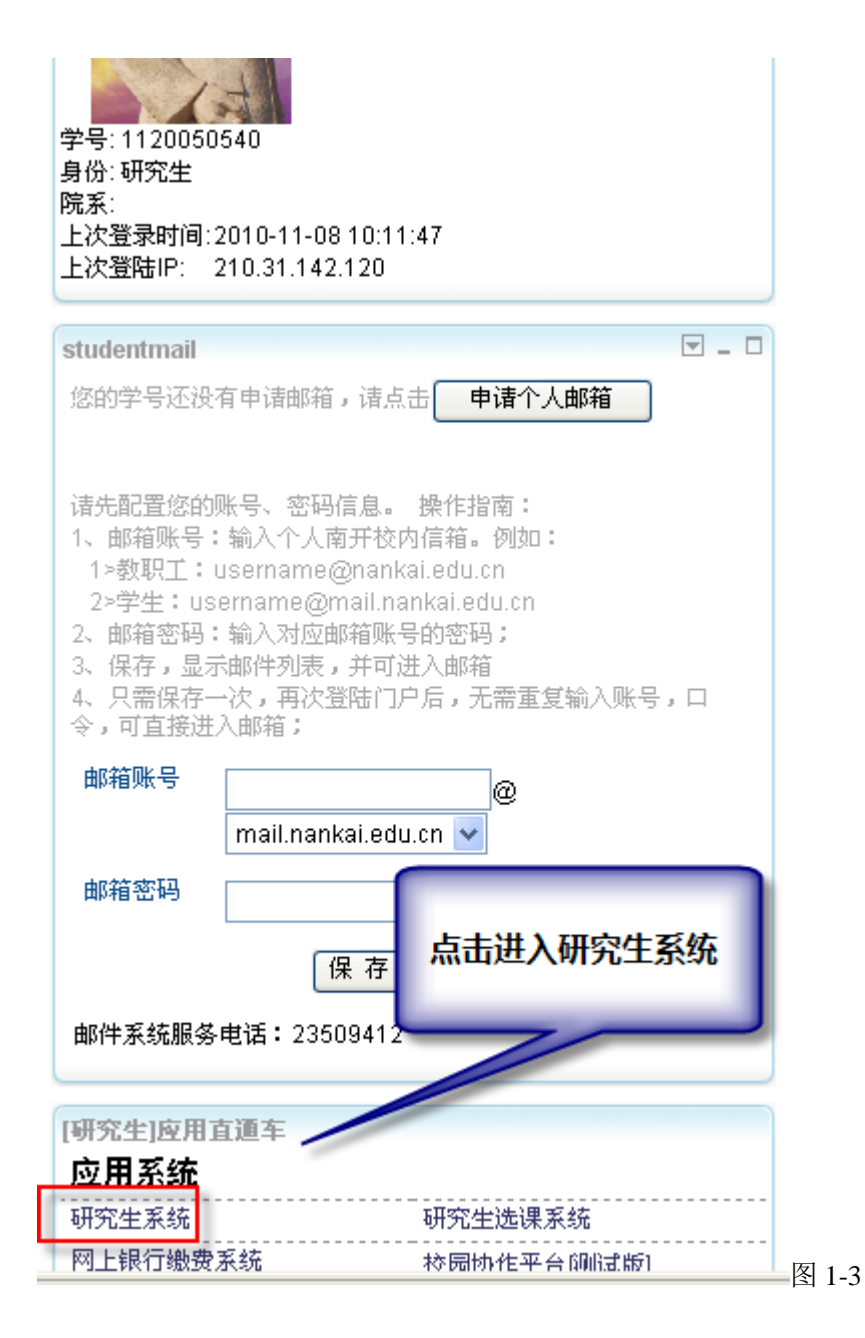

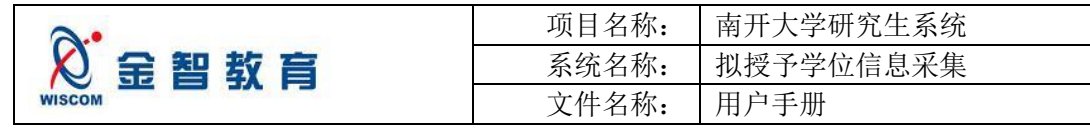

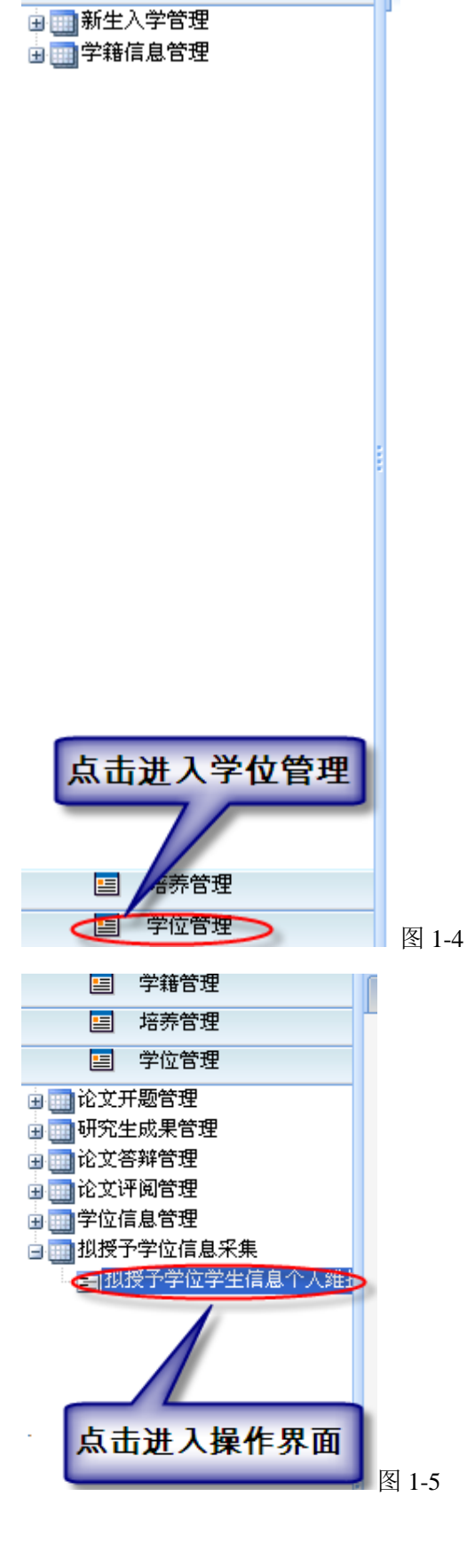

国 学籍管理

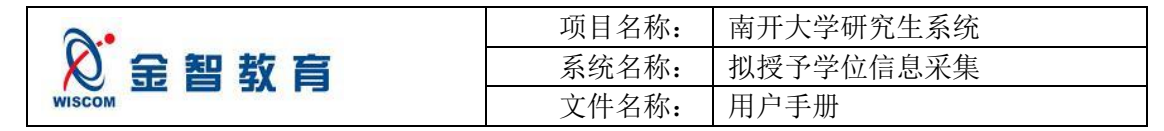

# <span id="page-9-0"></span>**2** 填写说明

### <span id="page-9-1"></span>**2.1** 填写内容说明

在进入的拟授予学位信息采集功能操作页面,需要对学位基本信息、学位课程信息、研究成果信息、论 文评阅人信息、论文答辩信息进行填写,填写内容均为《南开大学拟授予博士学位人员简况表》中的信息。 填写完成后,进行提交操作,具体请见图 2-1 所示:

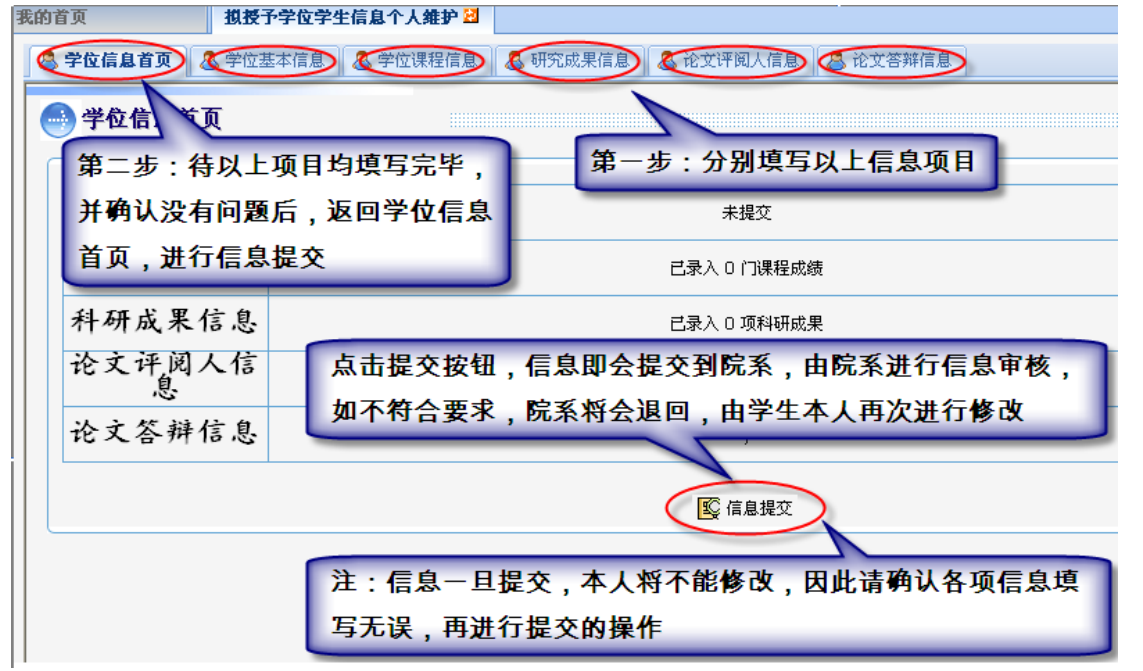

图 2-1

## <span id="page-9-2"></span>**2.2** 系统操作说明

具体各项操作请见图中样例。

#### <span id="page-9-3"></span>**2.2.1** 必填字段标识

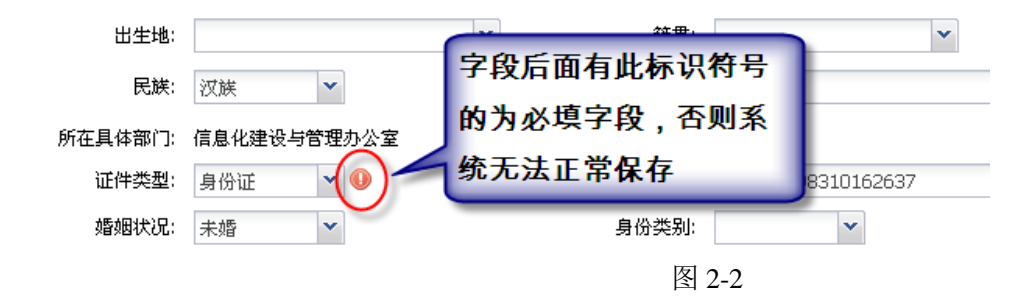

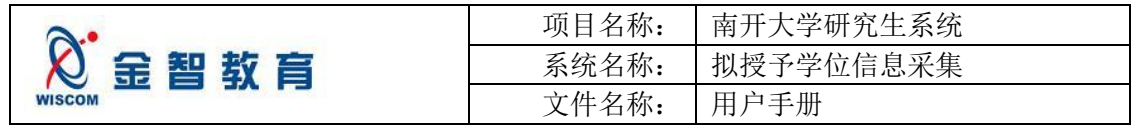

#### <span id="page-10-0"></span>**2.2.2** 下拉选项

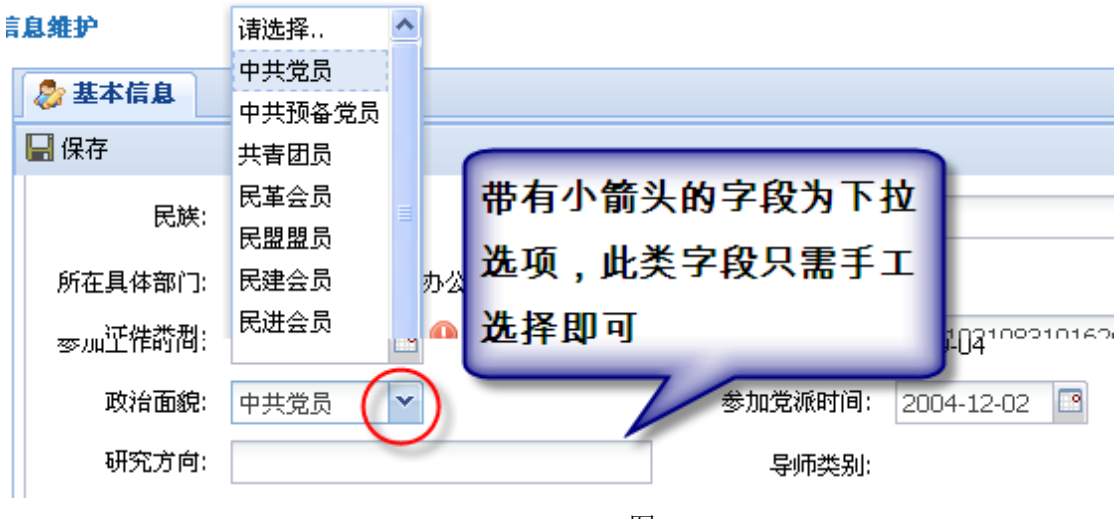

图 2-3

#### <span id="page-10-1"></span>**2.2.3** 手工输入文本框字段

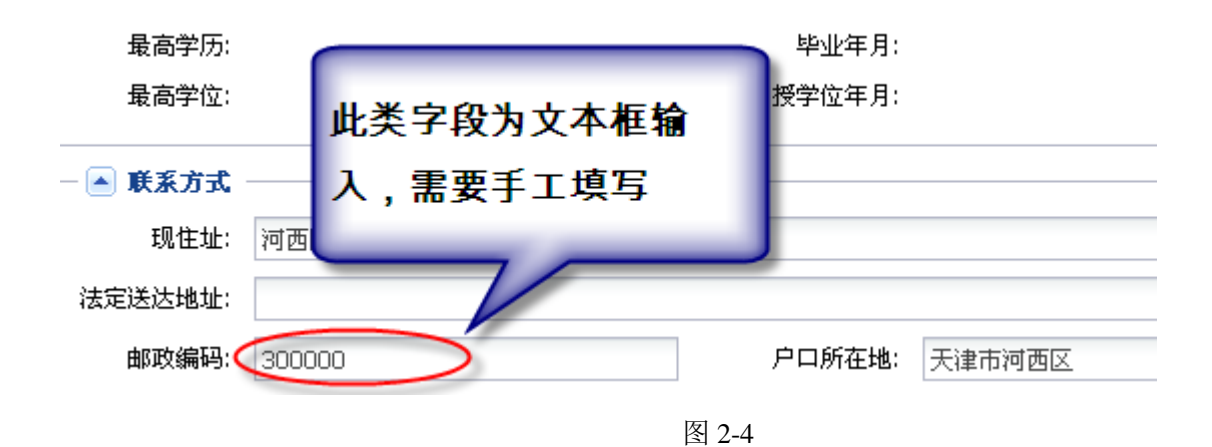

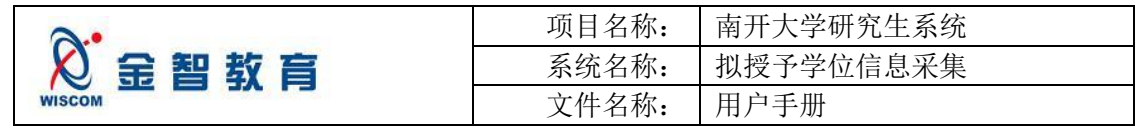

#### <span id="page-11-0"></span>**2.2.4** 日期字段填写

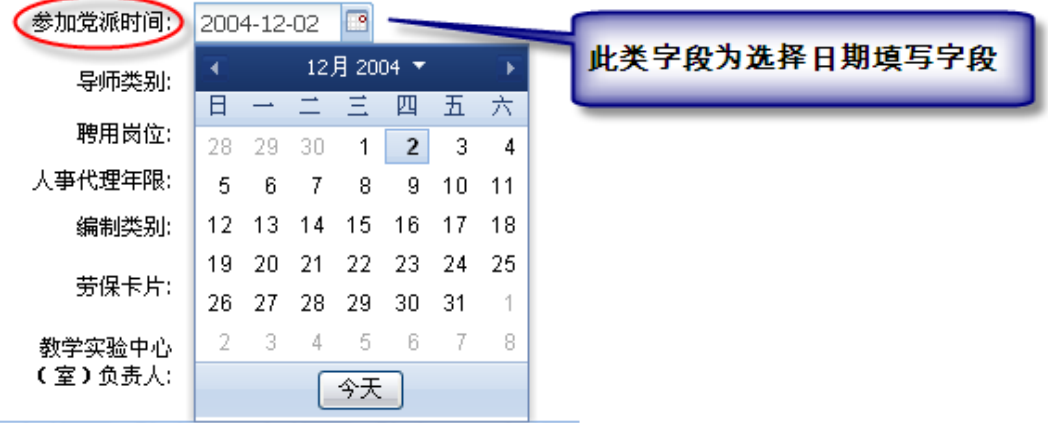

图 2-5

#### 日期选择步骤方法为:

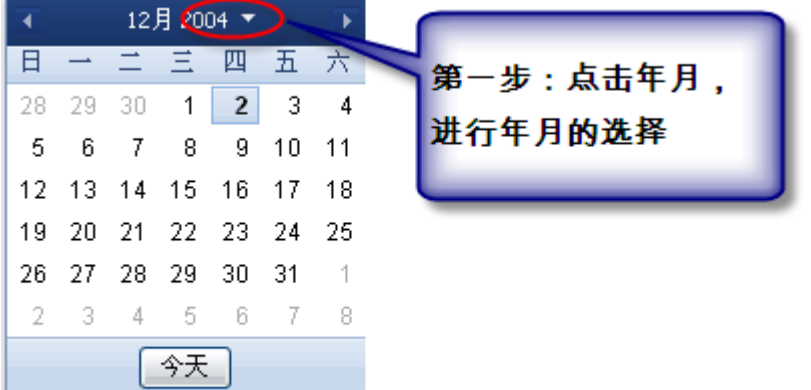

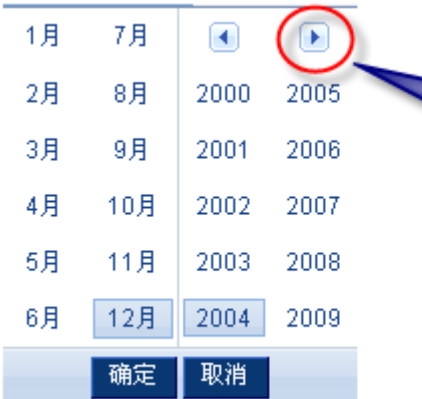

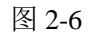

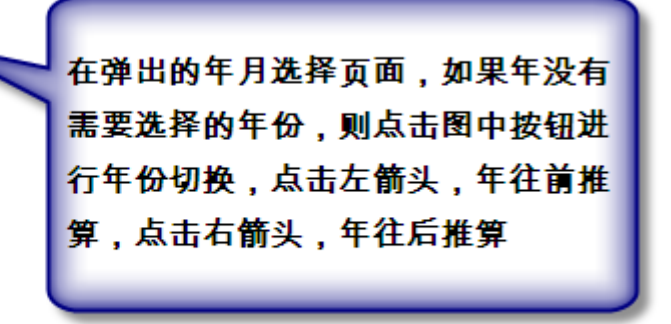

图 2-7

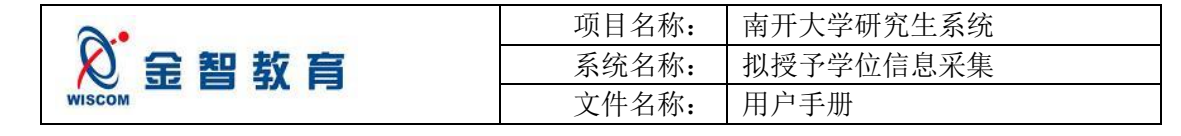

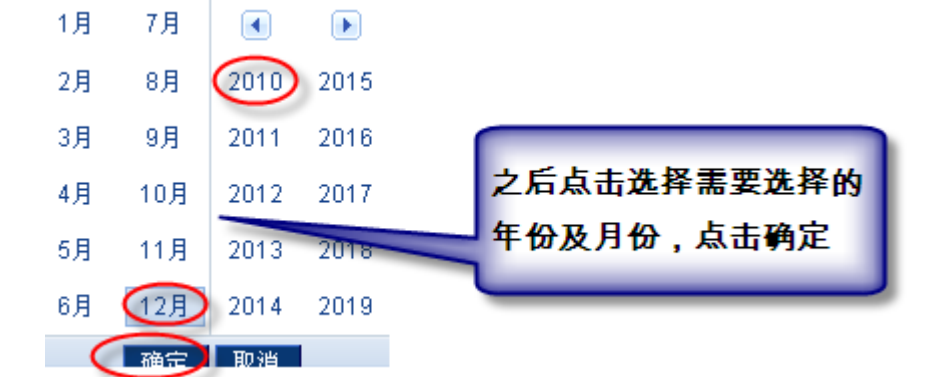

#### 图 2-8

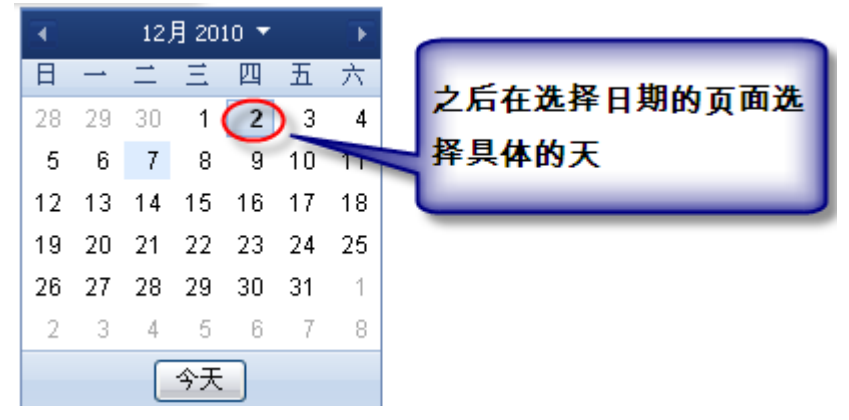

图 2-9

<span id="page-12-0"></span>如果日期即为今天,则直接点击页面上的今天即可。

### **2.3** 具体各项目填写说明

#### <span id="page-12-1"></span>**2.3.1** 学位基本信息

在填写获硕士学位专业字段时,如果专业为"生物信息学"的同学,在选择时需要根据前面的专业代码 进行判断,因为此专业有院系之分,不同院系的学生需要选择自己对应的专业,具体代码对应关系请见表 2.3-1:

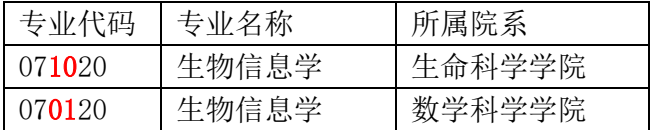

表 2.3-1

具体填写页面请见图 2.3-1 所示:

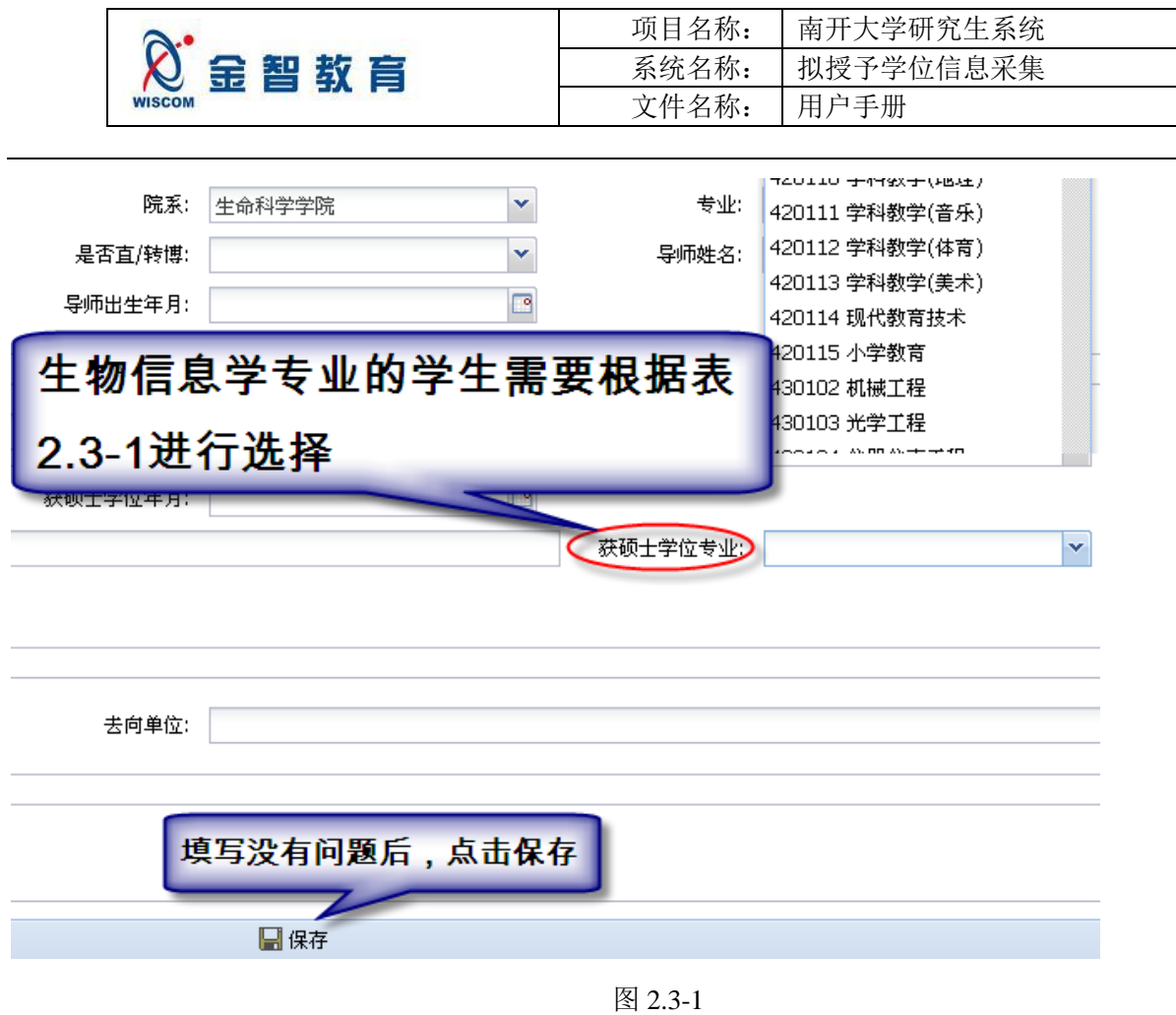

<span id="page-13-0"></span>**2.3.2** 学位课程信息

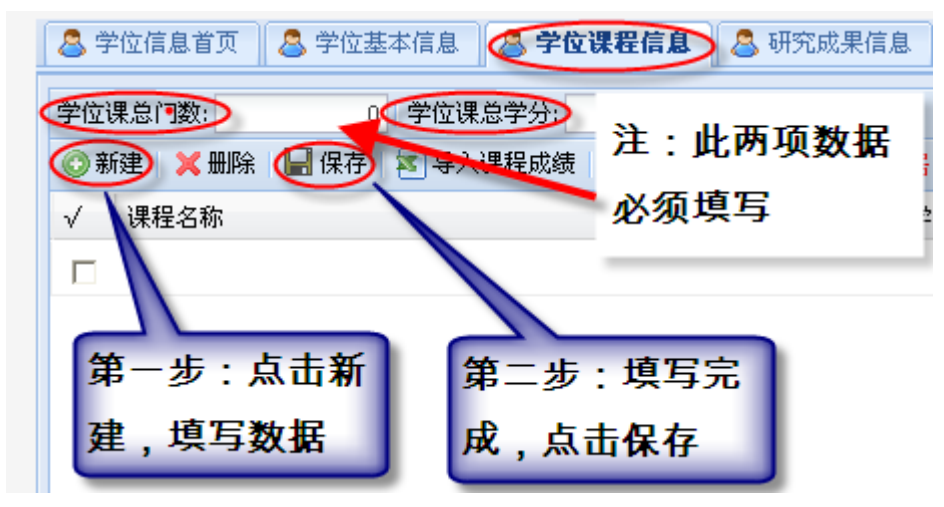

图 2.3-2

排序字段须填写阿拉伯数字对录入的信息进行排序。也可按"课程名称"、"成绩"等进行排序,但最终顺序 以排序字段为准。下同。

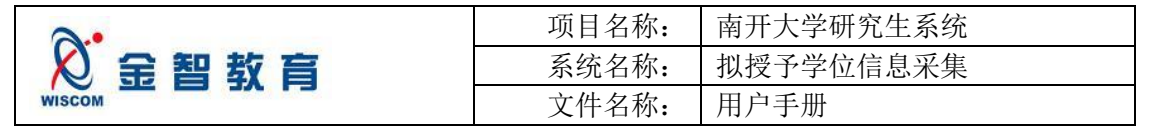

#### <span id="page-14-0"></span>**2.3.3** 研究成果信息

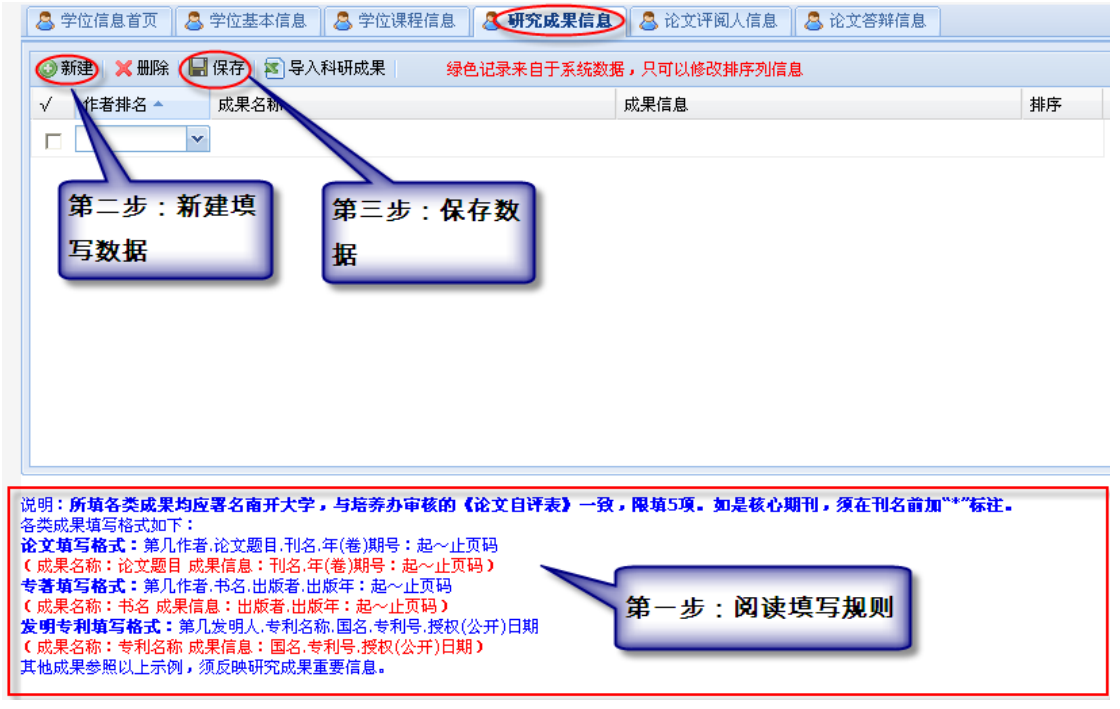

图 2.3-3

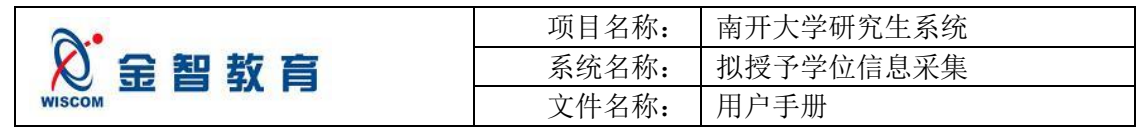

### <span id="page-15-0"></span>**2.3.4** 论文评阅人信息

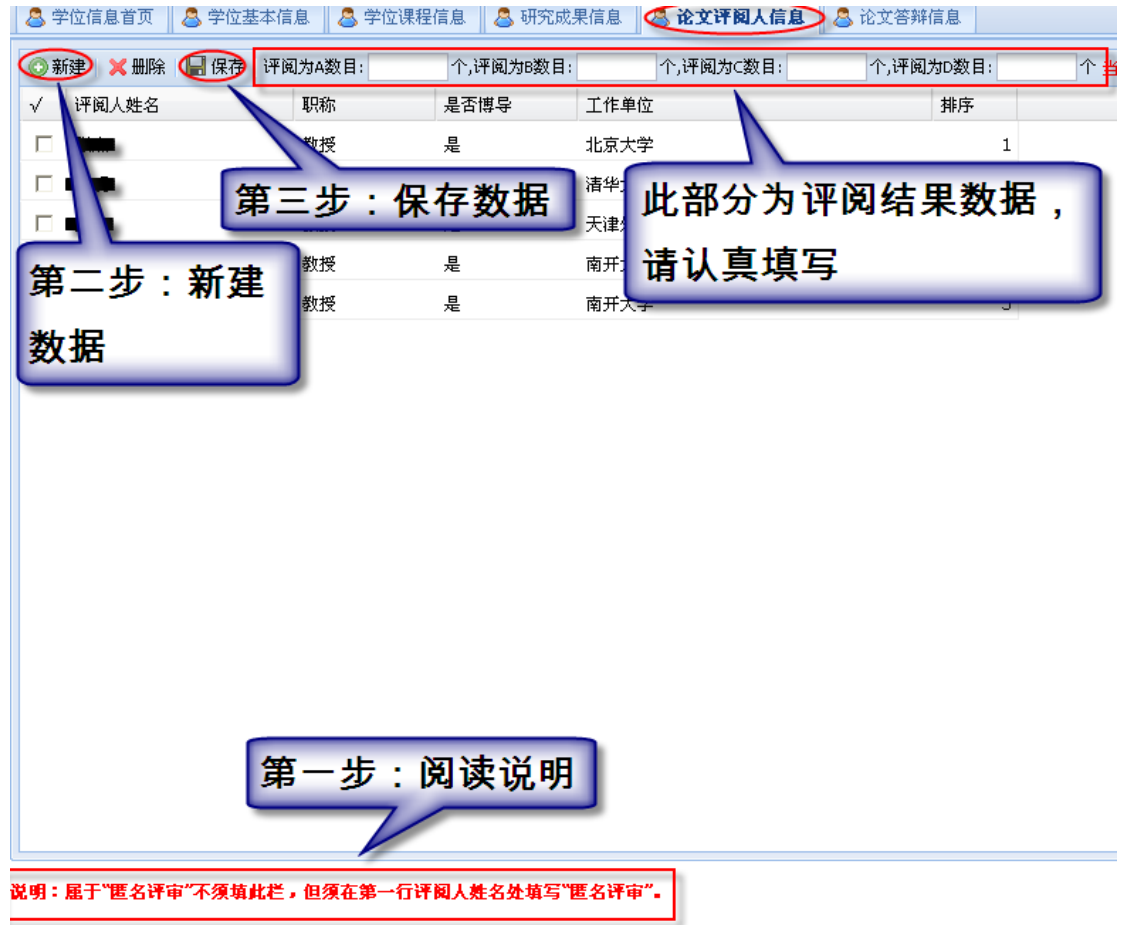

图 2.3-4

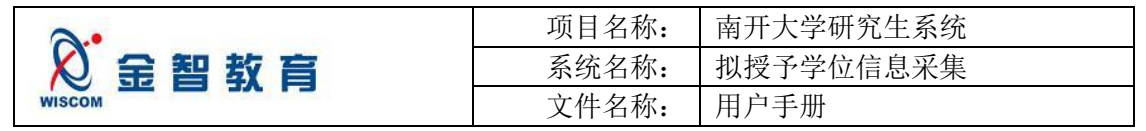

## <span id="page-16-0"></span>**2.3.5** 论文答辩信息

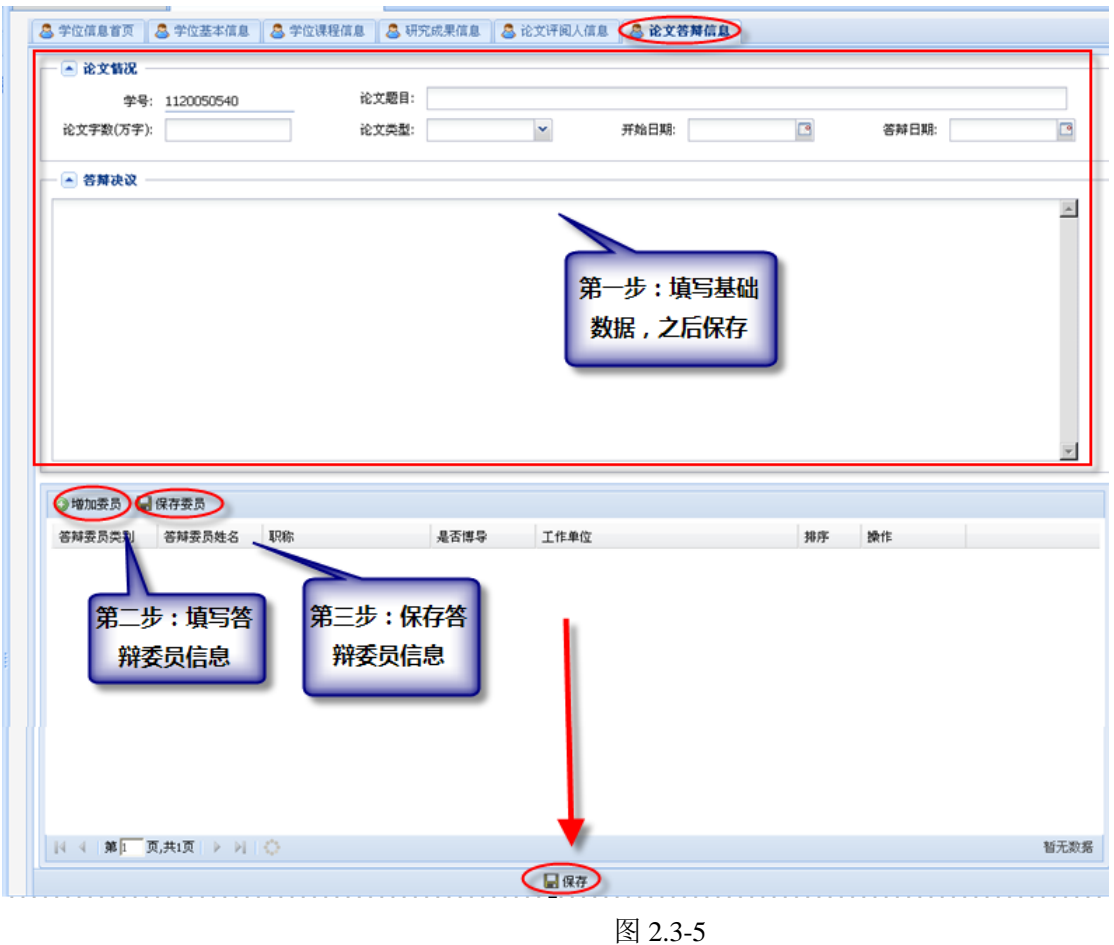

## <span id="page-16-1"></span>**2.3.6** 提交填写数据

待所有数据填写完成,并确认无误后,提交数据,具体操作如 [2.1](#page-9-1) 节内容所示。

数据提交后,等待院系审核,可在学位信息首页查询审核状态。审核通过后可在院系管理人员处打印《简 况表》。

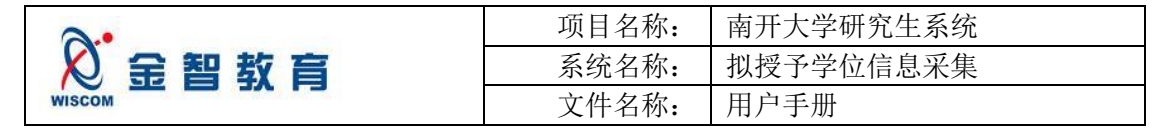

# <span id="page-17-0"></span>**3** 填报数据状态查询

学生可以在"学位信息首页"对自己提交的数据的状态进行查看,具体如图 3-1 所示:

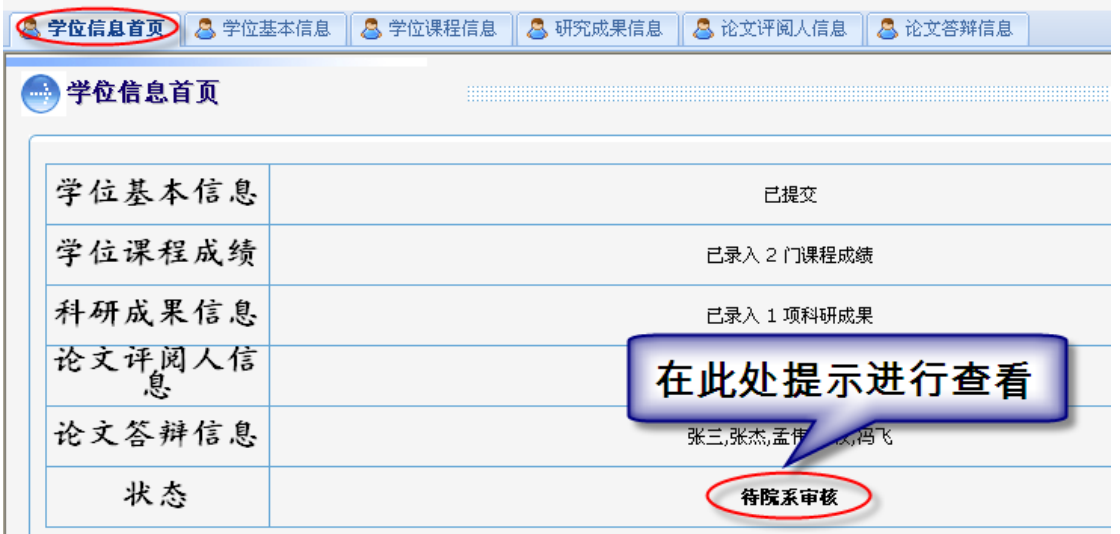

图 3-1

== 文档结束 ==

备注:

**1.**多个账号在同一台电脑上登陆,可能在登陆后点击"研究生系统"时提示异常。出现异 常情况后,请退出登陆,点击 IE 菜单"工具",选择"删除浏览的历史记录",点击"全部 删除",选择"是"后,重新打开 **IE** 即可。

**2.**请尽量使用 **IE** 浏览器,其它浏览器可能出现异常。

3.本系统登陆账号与我校信息门户系统(一卡通)登陆账号和密码是一致的,如果曾登陆 过信息门户系统修改过密码,请以修改后的密码登陆。